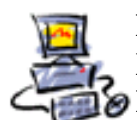

**D** I E T M A R **W** A L K E R - **P** C - **B** L I T Z H E L F E R - **N** O T D I E N S T **N**ationalgasse 14 **7**2124 **P**liezhausen **T**el. 07127 / 89194 - **F**ax 89118 **I**nternet: http://www.pc-blitzhelfer.de – **M**obil 0172-882 79 55

# **Anleitung – in ESET Blockierte Programme wieder freigeben**

Die Aufgabe einer Firewall ist ja unbekannte Programme/Zugriffe auf das bestehende Netzwerk zu blockieren/verhindern. Das macht ESET, aber manchmal auch bei gewünschten Zugriffen.

Im Beispiel kann der PC mit IP-Adresse 192.168.1.86 nicht auf das LAN zugreifen. Das beheben wir mit dem Fehlerbehebungsassistenten, und das geht so.

Doppeltklicken Sie auf dem Symbol unten rechts bei der Uhrzeit

#### Klicken Sie hier auf

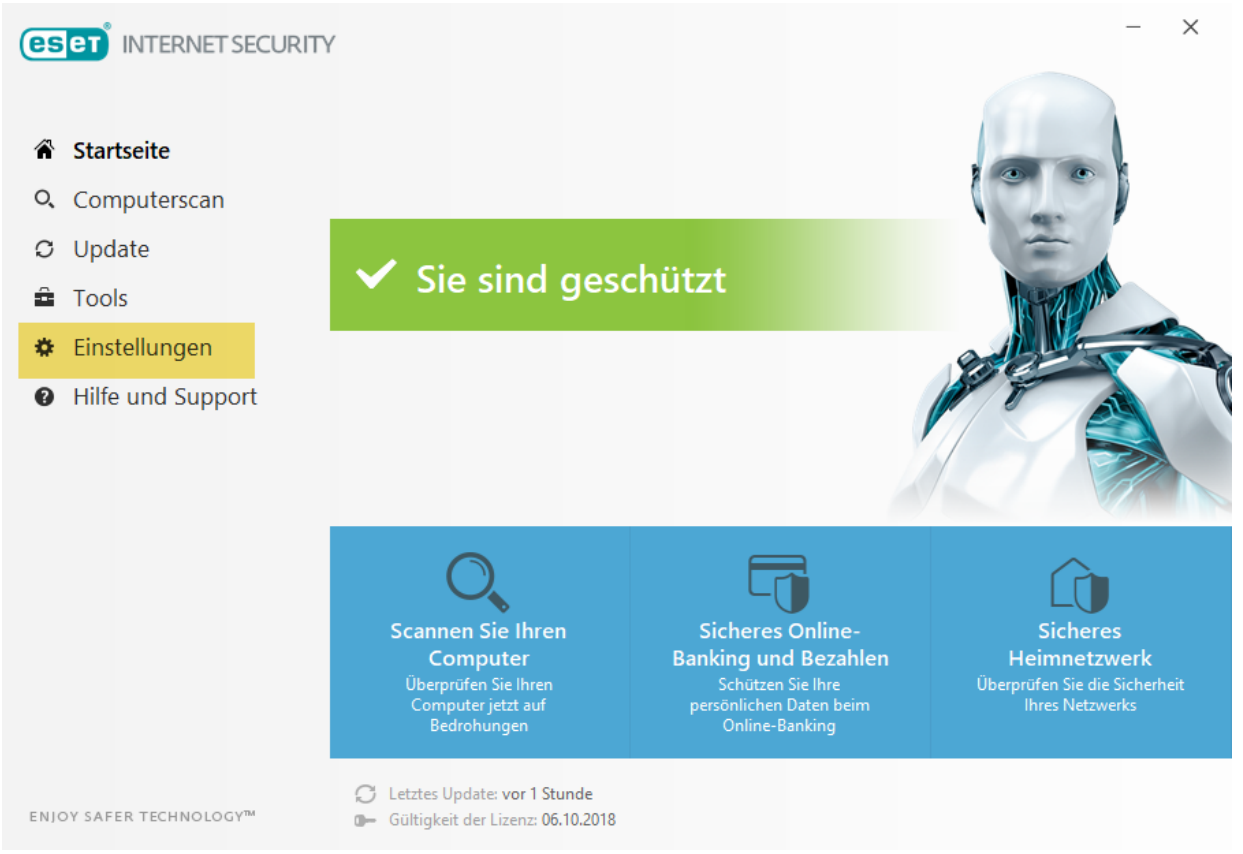

## und dann auf

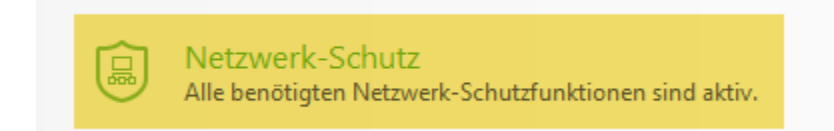

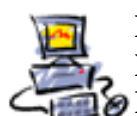

**D** I E T M A R **W** A L K E R - **P** C - **B** L I T Z H E L F E R - **N** O T D I E N S T **N**ationalgasse 14 **7**2124 **P**liezhausen **T**el. 07127 / 89194 - **F**ax 89118 **I**nternet: http://www.pc-blitzhelfer.de – **M**obil 0172-882 79 55

#### dann noch auf

 $\begin{tabular}{ll} \text{\textbf{\textit{C}}\textbf{F} ehlerbehebungsassistent} & \textbf{\textit{Kürzlich gesperrte Anwendungen oder Geräte: 1} } \end{tabular}$ 

#### also so

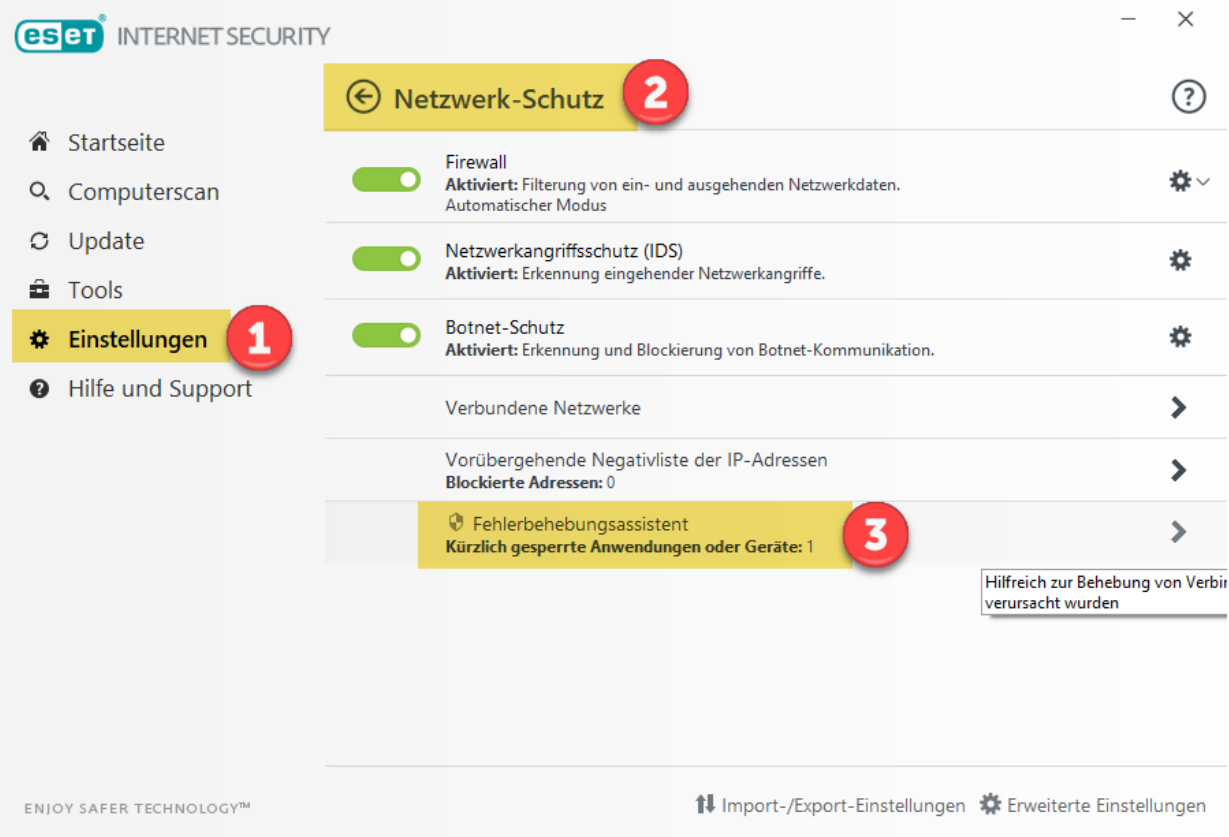

#### klicken Sie dann auf

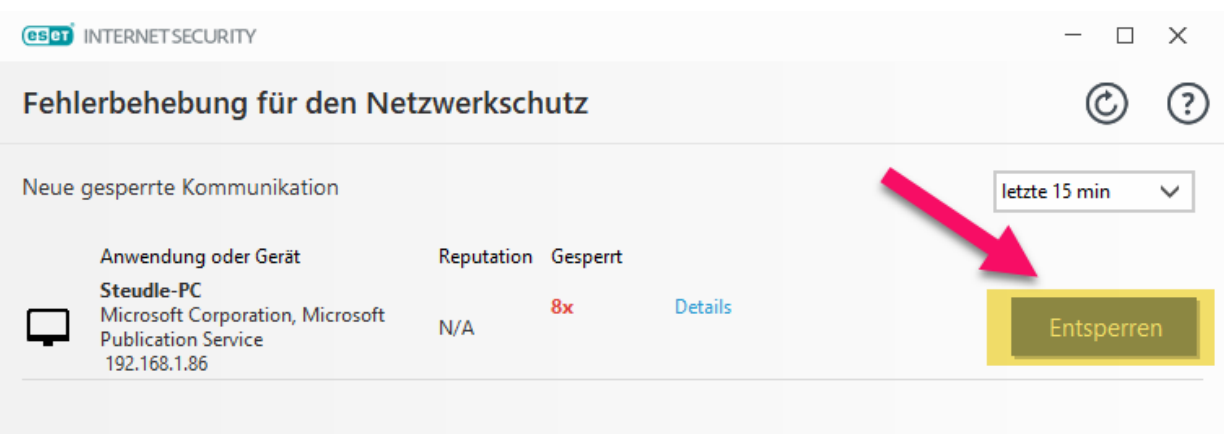

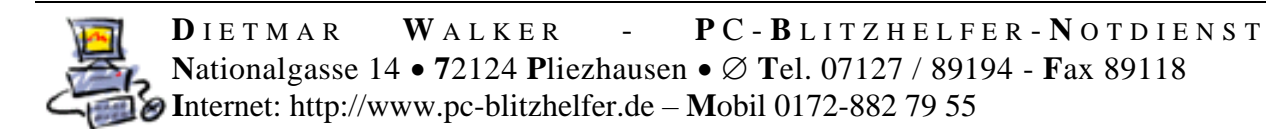

## ESET zeigt Ihnen nun die nun ent-sperrten Geräte an, hier im Bsp. der PC mit der IP-Adresse 192.168.1.86

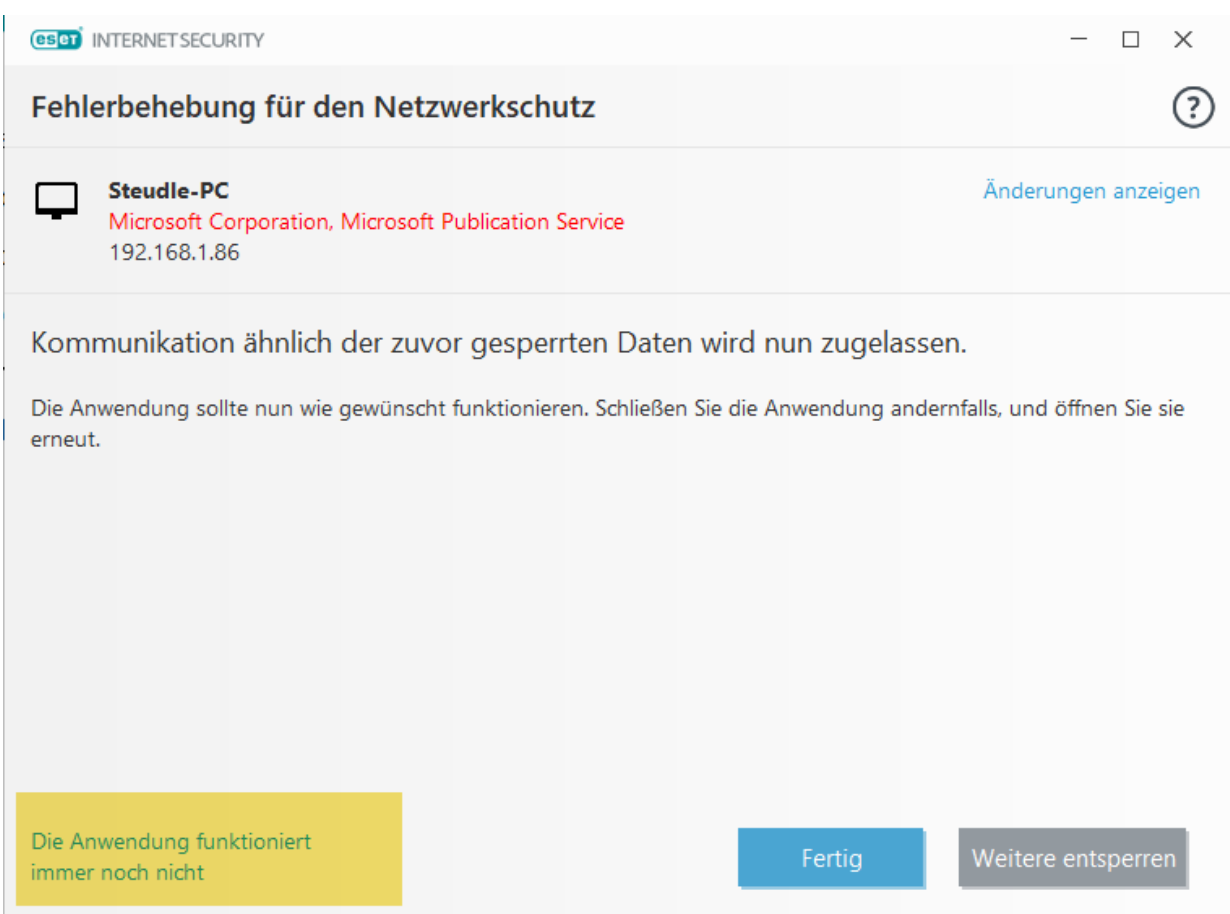

Klicken Sie dann auf Fertig und testen Sie es.

Evtl. mit Neustart beider Computer.

Wennn es immer noch nicht klappt dann kommen Sie noch einmal hierher und klicken auf

Die Anwendung funktioniert immer noch nicht

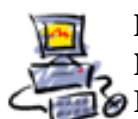

**D** I E T M A R **W** A L K E R - **P** C - **B** L I T Z H E L F E R - **N** O T D I E N S T **N**ationalgasse 14 **7**2124 **P**liezhausen **T**el. 07127 / 89194 - **F**ax 89118 **I**nternet: http://www.pc-blitzhelfer.de – **M**obil 0172-882 79 55

# Damit werden alle Zugriffe (Ports) geöffnet.

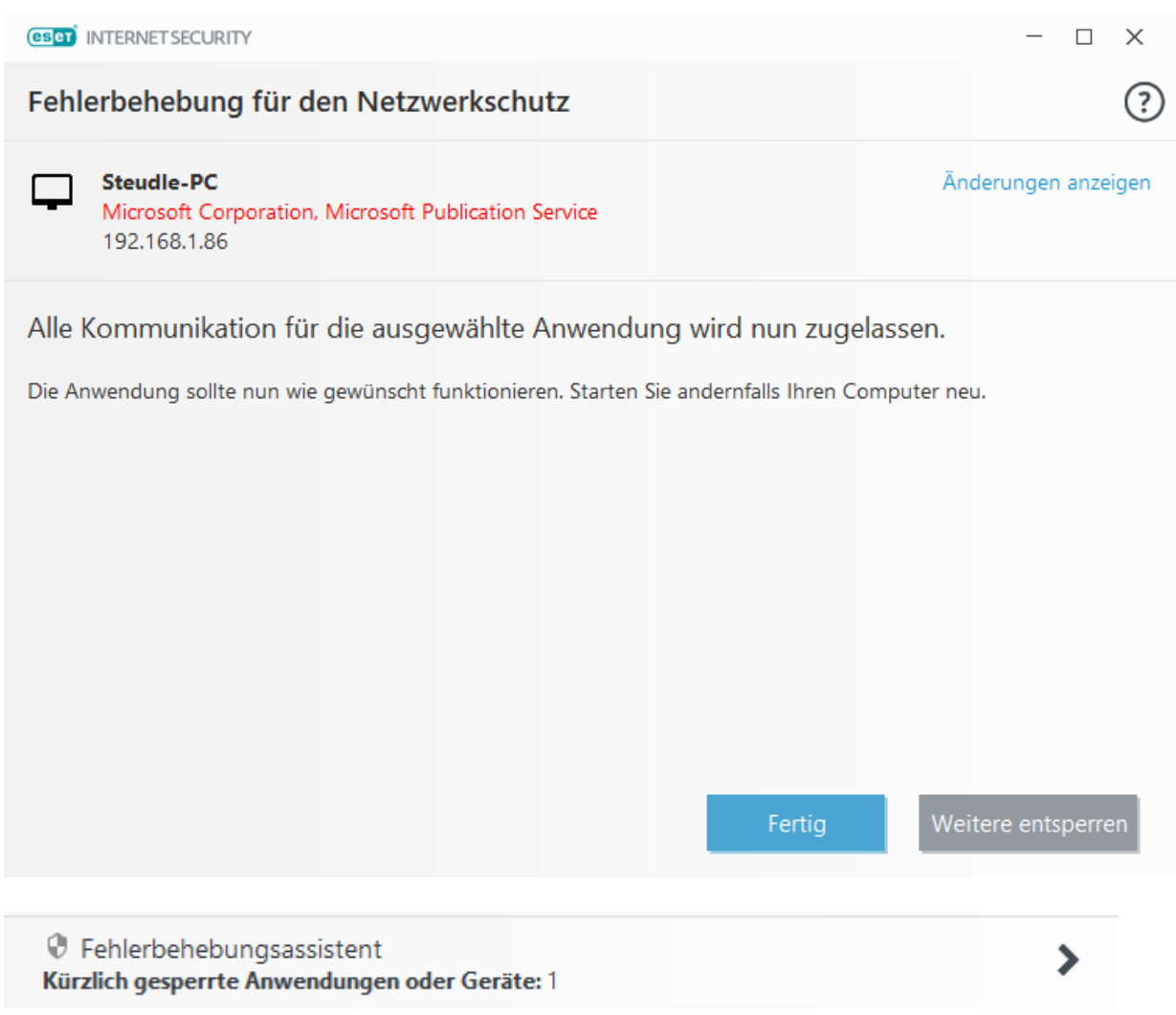

## Das Gerät wird nun als vollständig entsperrt angezeigt.

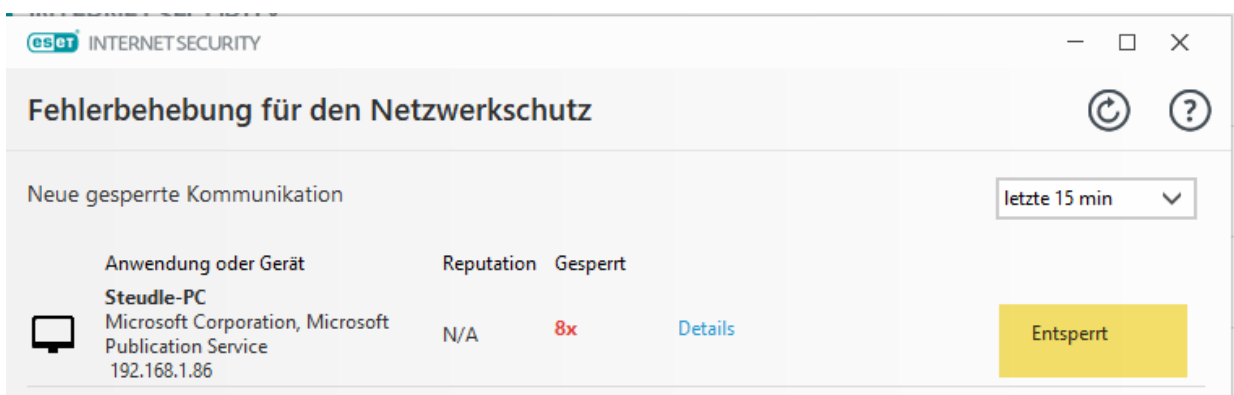

## Fertig